**Landeskrebsregister NRW gemeinnützige GmbH**

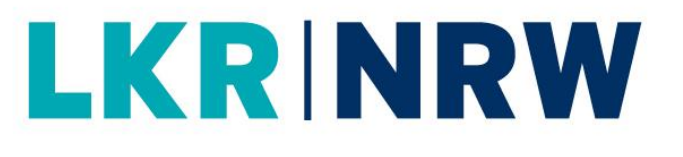

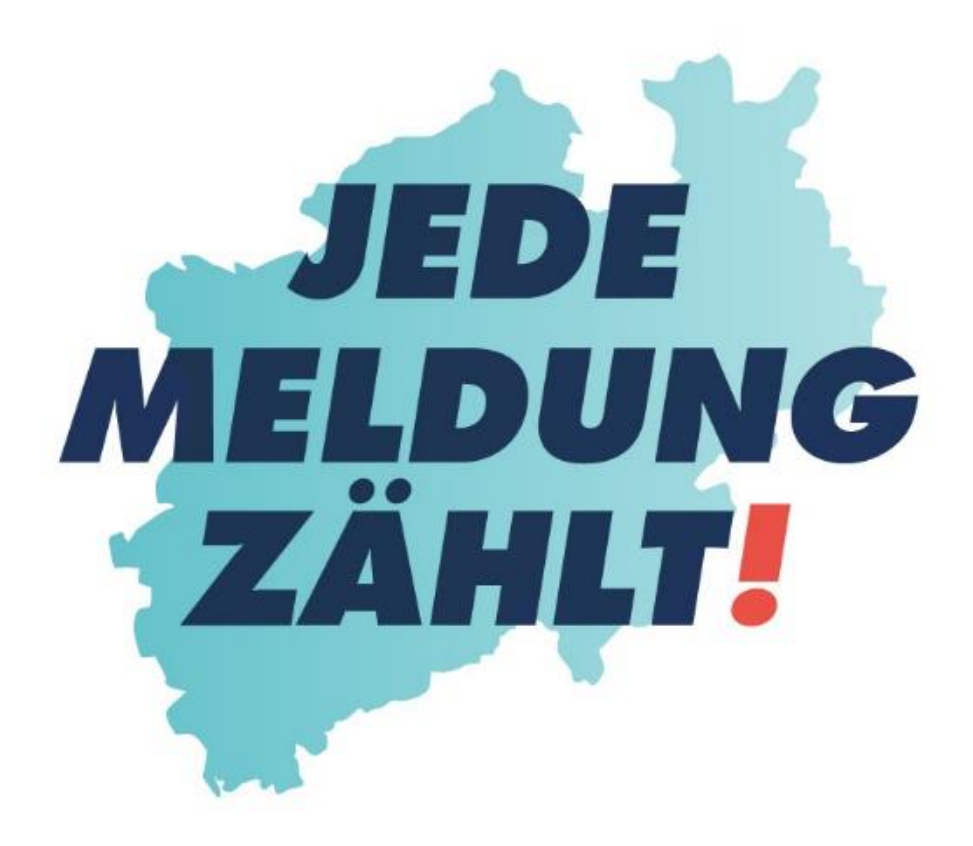

## **KURZBESCHREIBUNG**

**WIE ERFASSE ICH EINE VOLLSTÄNDIGE MELDUNG** 

**ZUM BEGINN EINER STRAHLENTHERAPIE**

### **LKR NRW**

**Landeskrebsregister NRW gGmbH** Gesundheitscampus 10 44801 Bochum Tel.: 0234 54509 111 Fax: 0234 54509 499 [info@krebsregister.nrw.de](mailto:info@krebsregister.nrw.de)

[www.landeskrebsregister.nrw](http://www.landeskrebsregister.nrw/)

Geschäftsführer: Dr. Andres Schützendübel Ärztliche Leitung: Prof. Dr. med. Andreas Stang, MPH Vorsitzender der Gesellschafterversammlung: Matthias Heidmeier, Staatssekretär im Ministerium für Arbeit, Gesundheit und Soziales

Sitz der Gesellschaft: Bochum Registergericht: Amtsgericht Bochum HRB: 17715

Version 1.0 vom 07.2022

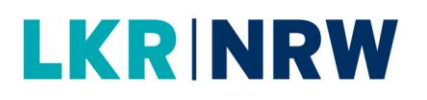

### **1. Wie gelange ich zu einer Therapiemeldung?**

Wenn Sie sich am Melderportal angemeldet haben, gelangen Sie durch die Eingabe der Patienten-ID direkt zur Tumorhistorie der Patientin oder des Patienten. Hier können alle Meldungen zur betroffenen Person eingesehen und **neue Meldungen** (Therapie, Verlauf, Neuer Tumor) oder auch nachträgliche Diagnosemeldungen zur Patientin oder zum Patienten angelegt werden.

a) Haben Sie bereits die Patientendaten und Mindestangaben gespeichert und wollen jetzt die Therapie angeben, dann müssen Sie die Tumorhistorie aufrufen (Melderportal  $\rightarrow$  Tumorhistorie  $\rightarrow$  Patienten-ID eingeben  $\rightarrow$  Therapie) und mit dem ersten Schritt beginnen.

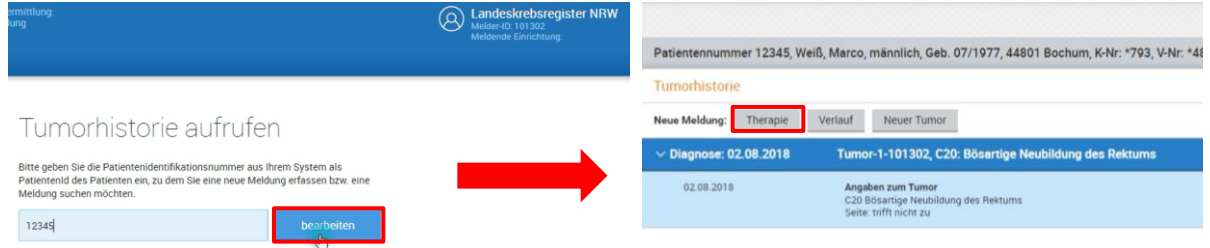

b) Haben Sie direkt nach der Eingabe von Patientendaten und der Mindestangaben zum Tumor auf die Schaltfläche [Therapie] geklickt, können Sie mit der Therapiemeldung bei Punkt 2 fortfahren.

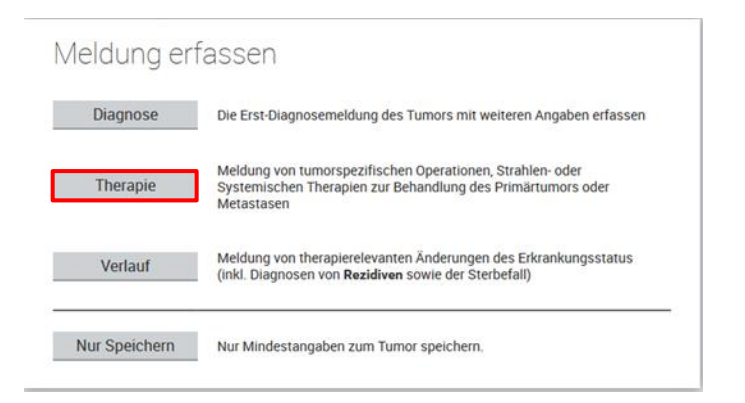

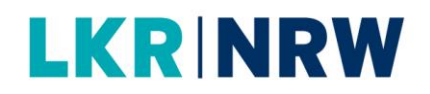

### **2. Wie erfasse ich eine Meldung zum Beginn einer Strahlentherapie?**

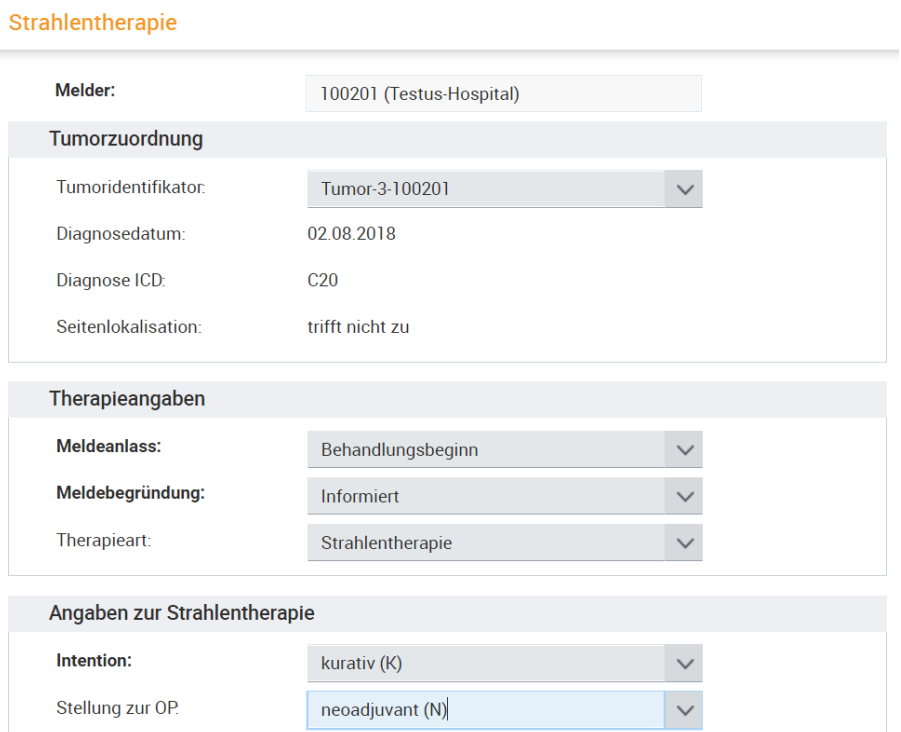

- Kontrollieren Sie den **Tumoridentifikator**.
- Wenn ein/e Patient/in mehrere Tumoren hat, werden diese fortlaufend nummeriert.
- Wählen Sie bei der Meldung zu Beginn einer Strahlentherapie als **Meldeanlass** immer **Behandlungsbeginn** aus.
- Wählen Sie eine **Meldebegründung**.
- II. "Informiert", wenn der/die Patient/in über die Meldung an das LKR NRW informiert wurde.
- Wählen Sie als **Therapieart Strahlentherapie** aus.
- Geben Sie die **Intention** der Therapie an. ( $\infty$  siehe rechts) **Intention**

- o Kurativ
- o Palliativ
- o Sonstiges
- o Keine Angabe

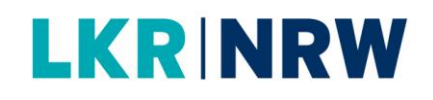

intraoperativ

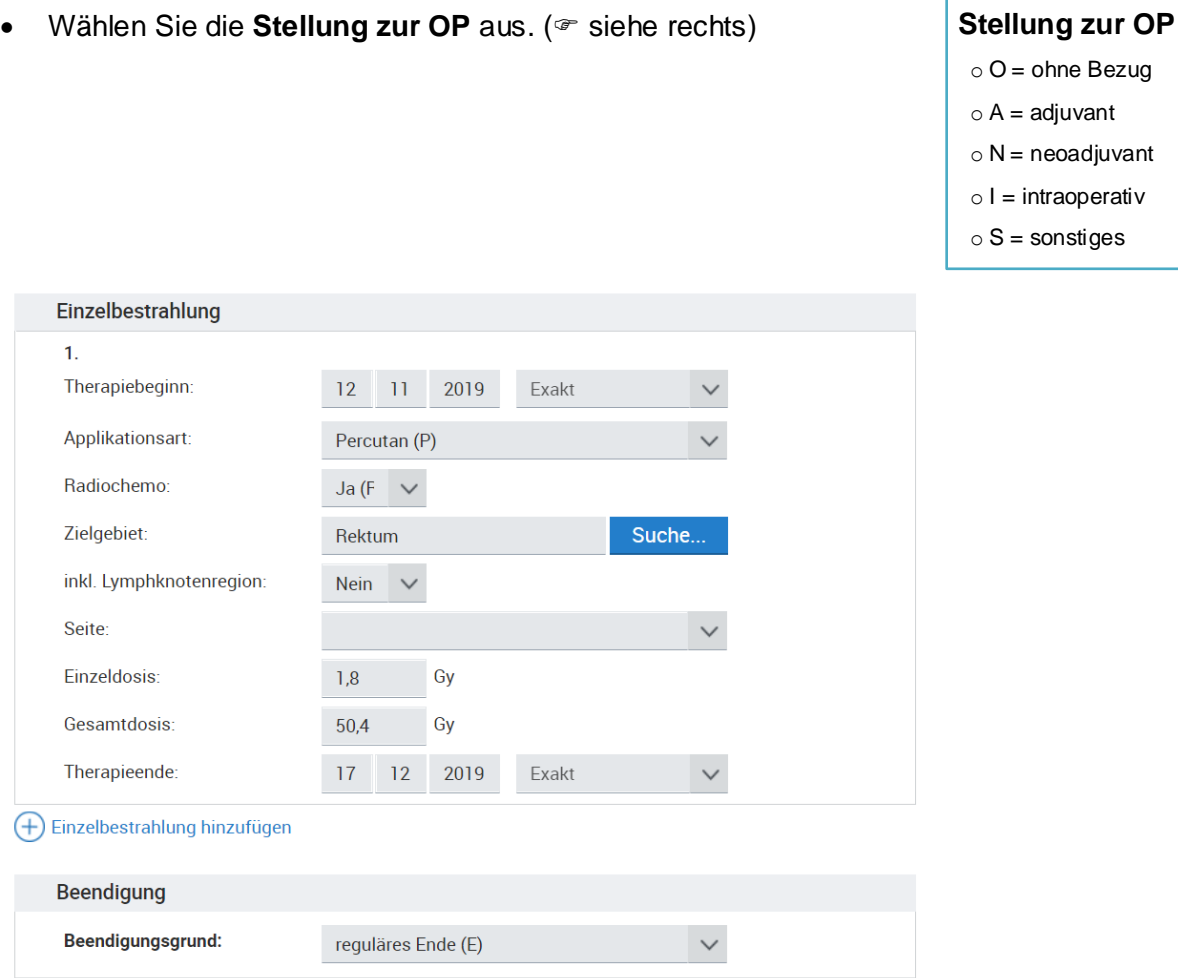

 Geben Sie unter **Therapiebeginn** das Datum an, an dem die erste Bestrahlung stattgefunden hat.

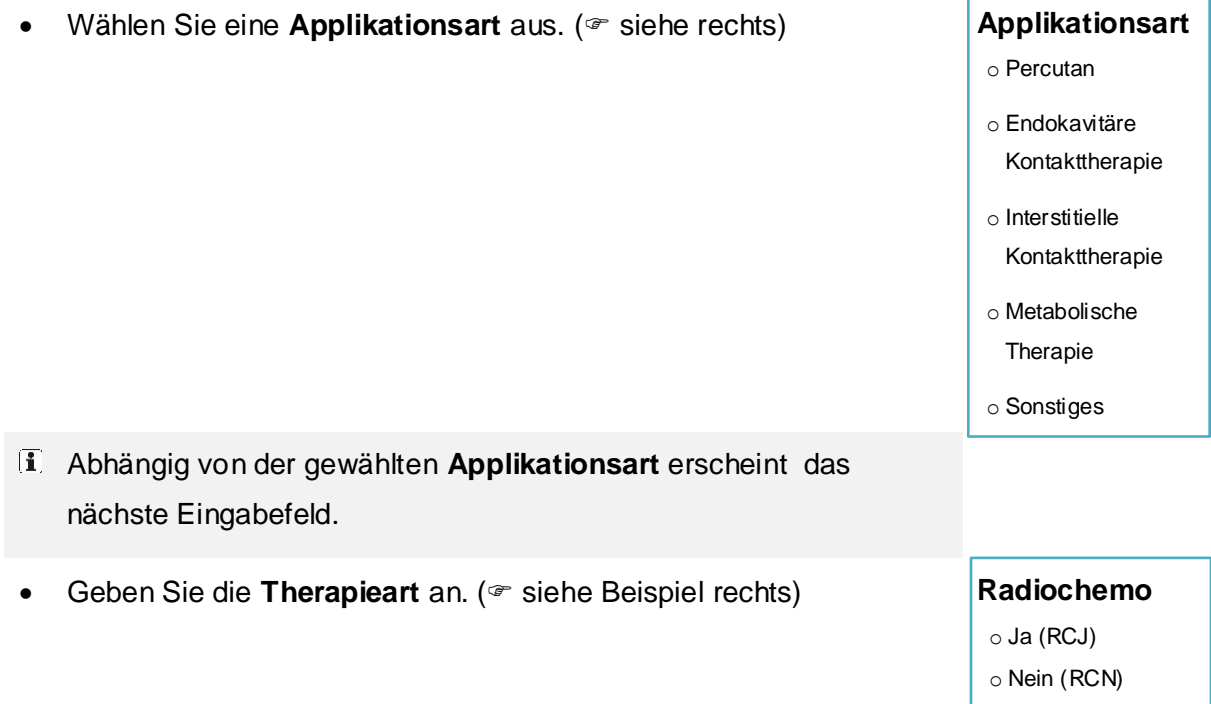

# **LKRINRW**

- Geben Sie das **Zielgebiet** ein.
- Zum Ausfüllen kann die Suchfunktion über die Schaltfläche [Suche...] aufgerufen werden.
- Wählen Sie aus, ob die **Lymphknotenregion** mit bestrahlt wurde.
- Je nach Art und/oder Ausdehnung des Tumors wird neben dem Primärtumor auch die benachbarte Lymphknotenregion mitbestrahlt.
- Wählen Sie die **Seite** des Zielgebietes aus.
- Geben Sie die **Einzeldosis** ein (die verabreichte Strahlenmenge pro Sitzung).

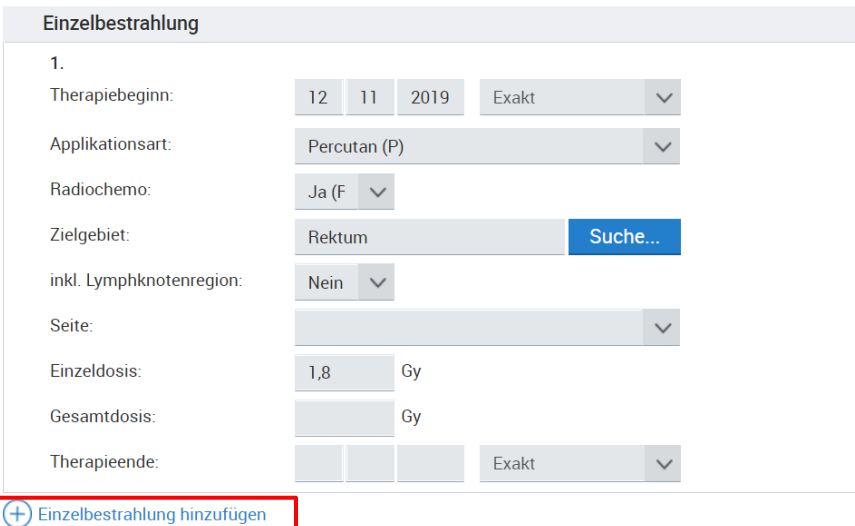

 Wollen Sie weitere Einzelbestrahlungen eintragen (z. B. Boost), wählen Sie **Einzelbestrahlung hinzufügen**.

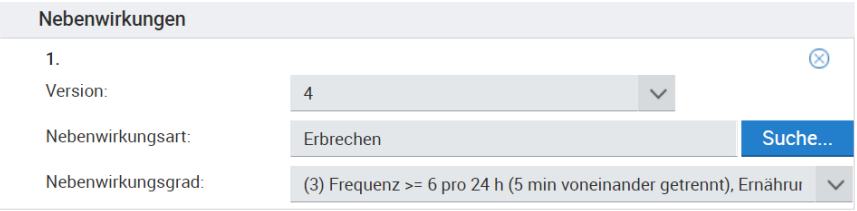

(+) Nebenwirkung hinzufügen

 Klicken Sie auf **Nebenwirkung hinzufügen** zum Erfassen eventuell aufgetretener Nebenwirkungen.

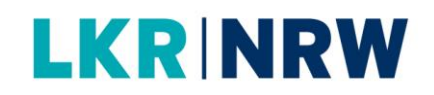

Zum Ausfüllen kann die Suchfunktion über die Schaltfläche [Suche...] aufgerufen werden.

# **LKR NRW**

### **3. Prüfen und Speichern**

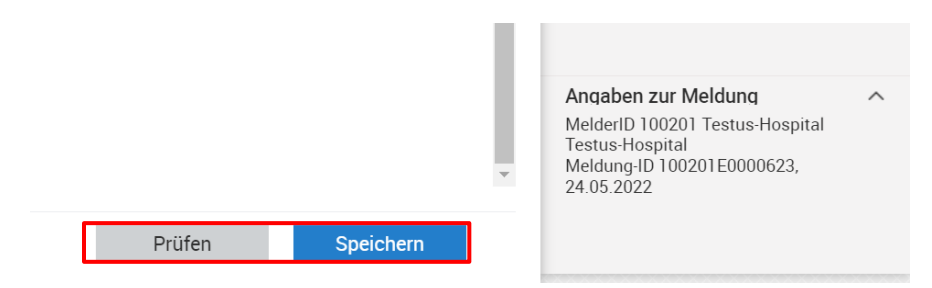

- Klicken Sie auf [Prüfen], um die Eingabe auf Plausibilität zu prüfen.
- Bitte beachten Sie rechts die **Ausfüllhinweise** bei eventuellen Plausibilitätsfehlern.
- Klicken Sie auf [Speichern], wenn Sie die Eingabe abschließen möchten.
- Die Tumorhistorie wird aufgerufen.

*Meldung: Die Meldung wurde erfolgreich gespeichert.*